# **G** Rentals

2017 - Spring Edition

### User Guide - Table of Contents

**Overview** 

<u>Use Case(s)</u>

**Rental Categories** 

Accessing the Tool - Rental Categories

Creating a New Rental Category

Rental Billing Schedule

**General Information** 

<u>Schedule</u>

Rental Types

Accessing the Tool - Rental Types

Creating a New Rental Type

Rental Items

Accessing the Tool - Rental Items

Creating a New Rental Item

Removing a Member

Rental Billing Summary in Member Profile

Reporting

Interactive Reports - Rental Items

Rental Items Grid

**Best Practices** 

Frequently Asked Questions

## Overview

The Office System allows clubs to track, as well as bill their members for Rental property at the club. Rentals encompass a three tier hierarchy to their setup. At the highest level are Rental Categories, which are attached to Rental Types, and lastly Rental Types are linked to Rental Items. In this guide, we will discuss each tier of this hierarchy as well as how to create a new Rental.

#### Important:

Please note that a Billing Schedule will also need to be created and linked to a Rental Type. This is what prompts the system to apply the billing to the member.

### Use Case(s)

- Locker space is rented to a club's members.
- A club rents Bag Storage to their members.
- Slips are rented to members of a Yacht Club.

# **Rental Categories**

**Rental Categories** are used solely for reporting purposes. However, please note that each **Rental Type** must be associated with a **Rental Category**. With this in mind, it is essential to keep Rental Categories consistent and easy to track. Examples of Rental Categories can include, Men's Lockers, Ladies Lockers, Club Storage, Slips etc.

### Accessing the Tool - Rental Categories

#### To access Rental Categories,

 Select Membership across the top toolbar, hover the mouse over Rentals, and select Rental Categories.

| Guests Guest Rooms | Mem | bership POS System V     | Veb Help | ,                         |
|--------------------|-----|--------------------------|----------|---------------------------|
| Go To Club Website | -   | Addresses                | me -     |                           |
|                    | 1   | Billing Schedule         |          |                           |
| ×                  | 1   | Cash Receipt Types       | _        |                           |
|                    | 5   | Change Reasons           |          |                           |
| 🛛 🖾 🖉              | 1   | Credit Book Types        | earch    |                           |
| te Export Refresh  | 1   | Custom Fields            | earch    |                           |
| Description 👻      | 1   | Emails                   |          |                           |
|                    | 1   | Gift Card Types          |          |                           |
|                    | 1   | Golf Fee Categories      |          |                           |
|                    | 1   | Golf Fee Types           |          |                           |
|                    | 1   | Groups                   |          |                           |
|                    | 1   | Group Types              |          |                           |
|                    | 1   | Minimums                 |          |                           |
|                    | 1   | Player Types             |          |                           |
|                    | 1   | Status Definition        |          |                           |
|                    | 1   | Types                    |          | $\mathbf{\nabla}$         |
|                    | 5   | Statement Messages       |          |                           |
|                    | 0   | Rentals                  | •        | Rental Categories         |
|                    |     | CRM Types                | ٢        | Rental Items              |
|                    | Ċ   | Import Starting Balances | ٢        | Rental Item Custom Fields |
|                    |     |                          | ٩        | Rental Types              |

2) The Rental Categories Grid will launch.

| 💿 Ren     | tal Categ | ories 🗙 |             |         |              |        |      |   |
|-----------|-----------|---------|-------------|---------|--------------|--------|------|---|
| Home      |           |         |             |         |              |        |      |   |
| New       | Edit      | X       | Export      | Refresh | Clear Filter | Active | Help | s |
| Name      |           | 💎 Des   | scription ( | 9       |              |        |      |   |
| Mens Loc  | kers      |         |             |         |              |        |      |   |
| Ladies Lo | ckers     |         |             |         |              |        |      |   |
| Club Sto  | rage      |         |             |         |              |        |      |   |
|           |           |         |             |         |              |        |      |   |

3) The primary functions associated with managing Rental Categories are embedded in the Rental Category setup screen, which can be accessed by double-clicking on an existing Category, or clicking the **New** button.

| ſ | \delta Reni | tal Catego | ories × |           |         |              |        |      |         |
|---|-------------|------------|---------|-----------|---------|--------------|--------|------|---------|
|   | Home        |            | 2       |           |         |              |        |      |         |
|   |             |            | ×       | 3         | 3       | 8            |        | 0    | Search: |
|   | New         | Edit       | Delete  | $\sim$    | Refresh | Clear Filter | Active | Help |         |
|   | Name        |            | Desc    | ription 🤅 | 0       |              |        |      |         |
| ( | Mens Lo     | ckers      |         |           |         |              |        |      |         |
|   | Ladies Lo   | ckers      |         |           |         |              |        |      |         |
|   | Club Stor   | age        |         |           |         |              |        |      |         |
|   |             |            |         |           |         |              |        |      |         |

### Creating a New Rental Category

To create a new Rental Category,

- 1) Navigate to the **Rental Categories Grid** and perform either of the following to launch the Rental Categories setup screen:
  - a) Click the **New** icon on the toolbar.

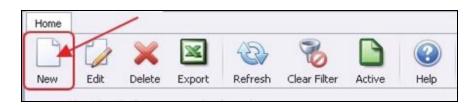

b) Right-click anywhere on the Rental Categories Grid and select New.

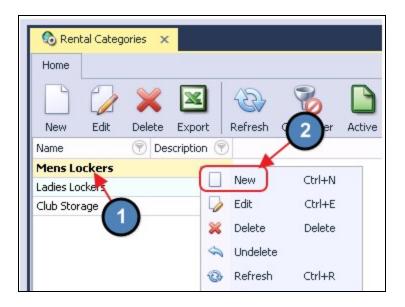

2) The Rental Category setup screen will launch.

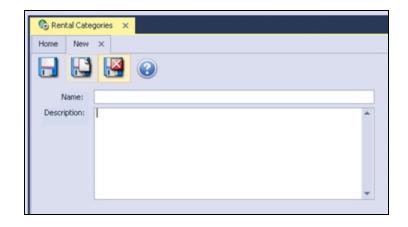

3) Simply enter a Name and Description for the Rental Category and select Save & Close.

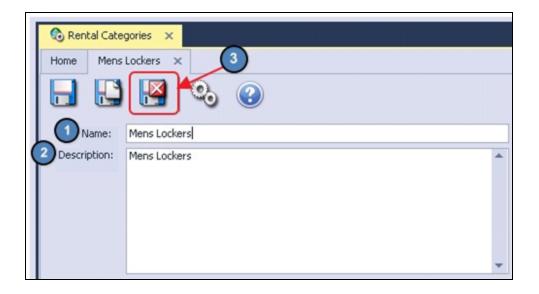

# **Rental Billing Schedule**

As previously mentioned, a Billing Schedule will need to be created to be linked to a Rental Type. The **Billing Schedule** will then be linked to any member(s) that are attached to **Rental Items** of a specific **Rental Type**.

To create a Rental Billing Schedule,

1) Navigate to **Membership** across the top toolbar and select **Billing Schedules**.

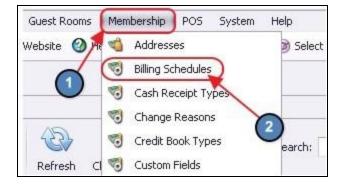

2) The Billing Schedules Grid will launch.

| Special Assessment       \$100.00       Custom         test       test       (\$100.00)       Monthly         test tw       \$77.77       Monthly                                                                                                    | Home      |             |        |   |              |        |   |          |      |             |                               |
|----------------------------------------------------------------------------------------------------|-----------|-------------|--------|---|--------------|--------|---|----------|------|-------------|-------------------------------|
| Special Assessment         \$100.00         Custom         Image: Custom         Image: Custom <th>New</th> <th>Edt</th> <th>X</th> <th>_</th> <th>Clear Filter</th> <th>Active</th> <th>-</th> <th>Search</th> <th></th> <th></th> <th></th>                                                                                                    | New       | Edt         | X      | _ | Clear Filter | Active | - | Search   |      |             |                               |
| test         (\$100.00) Monthly           test tw         \$77.77 Monthly           Test Memo Billing         Test Memo Billing           Test Memo Billing         \$1,000.00 Monthly           test         \$181.00 Custom           One-Month Test Schedule         \$18,000.00 Custom           Test Schedule         \$50.00 Monthly                                                                                                    | Name      |             |        |   | Description  |        |   | Amount   |      | Frequency 💌 | Include On Memo Billing 💌 Ren |
| test tw         \$77.77         Monthly         Image: Constraint of the state of the state of the | Special   | Assessm     | ent    |   |              |        |   | \$100    | 0.00 | Custom      | V                             |
| Test Memo Billing         Test Memo Billing         \$11,000.00         Monthly         Image: Constant of the state           test         \$181.00         Custom         Image: Custom         Image: Custom         <                                                                                                    | test      |             |        |   | test         |        |   | (\$100   | .00) | Monthly     |                               |
| test         \$181.00 Custom         Image: Custom         Image: Custom <td>test tw</td> <td></td> <td></td> <td></td> <td></td> <td></td> <td></td> <td>\$7</td> <td>7.77</td> <td>Monthly</td> <td></td>                                                                                                    | test tw   |             |        |   |              |        |   | \$7      | 7.77 | Monthly     |                               |
| One-Month Test Schedule \$18,000.00 Custom<br>Test Schedule \$50.00 Monthly                                                                                                    | Test Men  | o Billing   |        |   | Test Memo B  | ling   |   | \$1,000  | 0.00 | Monthly     | V                             |
| Test Schedule \$50.00 Monthly                                                                                                    | test      |             |        |   |              |        |   | \$18     | 1.00 | Custom      |                               |
|                                                                                                    | One-Mon   | th Test Sch | nedule |   |              |        |   | \$18,000 | 0.00 | Custom      |                               |
| Locker Rental \$75.00 Yearly                                                                                                    | Test Sche | dule        |        |   |              |        |   | \$50     | 0.00 | Monthly     |                               |
|                                                                                                    | Locker Re | ntal        |        |   |              |        |   | \$7      | 5.00 | Yearly      |                               |

3) Click the New icon on the toolbar. OR

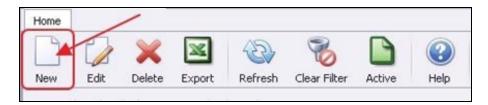

Right-click anywhere on the Billing Schedules Grid and select New.

| TO Billy  | ng Schedu  | les X    |          |         |             |           |            |     |
|-----------|------------|----------|----------|---------|-------------|-----------|------------|-----|
| Home      |            |          |          |         |             |           |            |     |
| P         | 2          | ×        | -        | 3       | 8           |           | 0          | Sei |
| New       | Edit       | Delete   | Export   | Refresh | Clear Filte | ar Active | Help       |     |
| Name      |            |          |          |         | Descri      | iption    | $\bigcirc$ |     |
| Charity B | Event      |          |          |         |             |           | (2)        |     |
| Corpora   | ate Golf   | Single M | onthly D | ues     | 0           | -         | -          | -   |
| Special A | kssessmer  | R K      |          |         | L N         | ow J      | Ctrl+N     |     |
| test      |            |          | S        |         | 1           | dit.      | Ctrl+E     |     |
| test tw   |            |          | (1)      |         | 24 D        | elete     | Delete     |     |
| Test Mer  | no Billing |          | $\sim$   |         | S U         | ndelete   |            |     |
| test      |            |          |          |         | ~ 0         | idelece   |            |     |
|           |            | chedule  |          |         | 2 R         | efresh    | Ctrl+R     |     |

### **General Information**

|   | 😴 Billin | g Schedules   | ×                         |                        |                        |
|---|----------|---------------|---------------------------|------------------------|------------------------|
|   | Home     | Mens Full Lo  | cker-Monthly 🗙            |                        |                        |
|   |          |               | 3 🕹 📀                     |                        |                        |
|   | (        | 1 Name:       | Mens Full Locker- Monthly |                        |                        |
|   | 2        | Description:  |                           |                        |                        |
| 0 | Invoice  | Description:  | Mens Full Locker- Monthly |                        |                        |
| 1 |          | •             | • Use Item • Use Combo    | 6 🗌 Include this on me | mo billing statements. |
|   | 5        | Billing Item: | Locker Rental             | Rental Schedule        | Pre-Bill               |
|   | В        | illing Combo: | (None)                    | Show Dependents        | In Member List         |

- 1) **Name** Enter the Name of the new Billing Schedule.
- 2) **Description** Enter a Description. (Optional)
- 3) **Invoice Description** This will be the Description that appears on the Invoice at the corresponding Month End.
- Use Item This tells the system that the entity to be charged at Month End is an Item. This will be selected by default.
- 5) **Billing Item** Select the Billing Item to be charged for the Rental Schedule at Month End. The Billing Item determines the GL in which the charge is posted.
- 6) **Include This on Memo Billing Statements** If checked, the Billing Schedule will be included on any Memo Billing Statements sent for the corresponding Month End.
- Rental Schedule Check this box to indicate this Billing Schedule was created for Rental purposes.

**Important**: Any Billing Schedule applied to a Dependent Member will also show on the Primary Member's account.

**Note:** Other fields shown here (**Pre-bill**, and **Show Dependents In Member List**) do not apply to Rentals, and therefore can be ignored.

### Schedule

| Schedule 1     | Member Types | Member Groups | Members | Custom Scheduling |   |
|----------------|--------------|---------------|---------|-------------------|---|
| Trequency:     | Monthly      | *             |         |                   |   |
| 2 Start Month: | February     | ٣             |         |                   |   |
| 3 Amount:      | \$20.0       | 0             |         |                   |   |
| Notes:         |              |               |         |                   | * |
|                |              |               |         |                   |   |
|                |              |               |         |                   |   |
|                |              |               |         |                   |   |
|                |              |               |         |                   |   |
|                |              |               |         |                   | * |

- 1) **Frequency** Select the frequency of the Billing Schedule (Monthly, Quarterly, Semi-Annual, Yearly, or Custom).
- 2) Start Month Select the month the Billing will start.
- 3) **Amount** Enter the Amount to be billed.
- 4) **Notes** Add any additional Notes to the Billing Schedule.

Because this is a Rental Billing Schedule, the **Member Types**, **Member Groups**, and **Members** tabs can be ignored. The Billing Schedule will be applied to the member based on the Rental Item they rent/occupy.

# **Rental Types**

Rental Types determine the maximum number of occupants permitted for a specific type of Rental, as well as the Billing Schedule to be charged to the attached occupants.

### Accessing the Tool - Rental Types

To access Rental Types,

 Select Membership across the top toolbar, hover the mouse over Rentals, and select Rental Types.

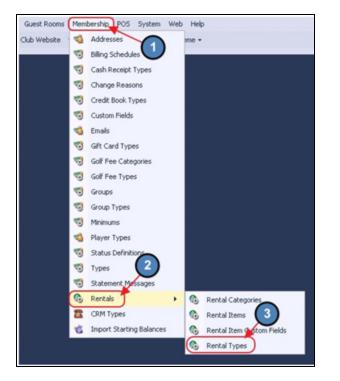

2) The Rental Types Grid will launch.

| 💿 Ren     | tal Types   | ×       |             |          |              |        |      |
|-----------|-------------|---------|-------------|----------|--------------|--------|------|
| Home      |             |         |             |          |              |        |      |
|           | 2           | ×       | ×           | 3        | 8            |        | 2    |
| New       | Edit        | Delete  | Export      | Refresh  | Clear Filter | Active | Help |
| Name      |             | ۱ 🐑     | Description | () Max F | Rental Count | •      |      |
| Mens Ful  | Locker- A   | Annual  |             |          |              | 1      |      |
| Mens Hal  | f Locker-   | Annual  |             |          |              | 1      |      |
| Ladies Fu | I Locker-   | Annual  |             |          |              | 1      |      |
| Ladies H  | alf Lock    | cer     |             |          |              | 1      |      |
| Club Stor | age         |         |             |          |              | 1      |      |
| Mens Ful  | Locker- N   | Monthly |             |          |              | 1      |      |
| Mens Hal  | f Locker-   | Mont    |             |          |              | 1      |      |
| Ladies Fu | I Locker-   | Mon     |             |          |              | 1      |      |
| Ladies Ha | alf Locker- | - Mo    |             |          |              | 1      |      |

3) The primary functions associated with managing Rental Types are embedded in the Rental Type setup screen, which can be accessed by double-clicking on an existing Type, or clicking the **New** button.

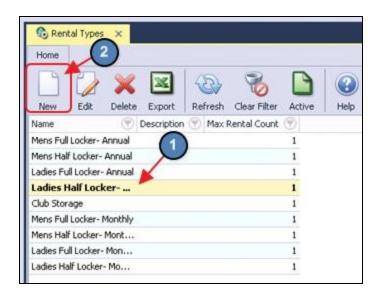

### Creating a New Rental Type

To create a new Rental Type,

- 1) Navigate to the **Rental Types Grid** and perform either of the following to launch the Rental Types setup screen:
  - a) Click the **New** icon on the toolbar.

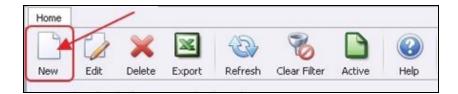

b) Right-click anywhere on the Rental Types Grid and select New.

| 🔕 Ren     | tal Types  | ×      |             |         |              |        |      |
|-----------|------------|--------|-------------|---------|--------------|--------|------|
| Home      |            |        |             |         |              |        |      |
|           | 2          | ×      |             | (B)     | 8            |        |      |
| New       | Edit       | Delete | Export      | Refresh | Clear Filter | Active | Help |
| Name      |            | 9      | Description | 💎 Max I | Renta 2      | •      |      |
| Mens Fu   | Ill Locke  | r- A   | G           |         |              | -      |      |
| Mens Hal  | f Locker   | Annual | L           | New     | Ctrl+N       |        |      |
| Ladies Fu | II Locker- | (1)    | 4           | Edit    | Ctrl+E       |        |      |
| Ladies Ha | alf Locker |        |             | Delete  | Delete       |        |      |

2) The Rental Types setup screen will launch.

| Home New ×        |                  |   |
|-------------------|------------------|---|
| Name:             | 1                |   |
| Description:      |                  | * |
|                   |                  | - |
| Area:             | (None)           |   |
| Rental Category:  | (None)           |   |
| Max Rental Count: | 0                |   |
| Occupant Count    | Billing Schedule |   |

3) Please see below instructions.

| Home Mens Full              | Locker-Monthly 🗙                      |
|-----------------------------|---------------------------------------|
|                             | 🗏 🔕 📀                                 |
| Name:                       | Mens Full Locker- Monthly             |
| 2 Description:              |                                       |
|                             |                                       |
|                             | · · · · · · · · · · · · · · · · · · · |
|                             |                                       |
| Area:                       | Admin                                 |
| 3 Area:<br>Rental Category: | Admin                                 |
| h -                         |                                       |
| Rental Category:            | Mens Lockers                          |
| Rental Category:            | Mens Lockers                          |

(1) **Name** - Enter a Name for the Rental Type.

- (2) Description Enter a Description. (Optional)
- (3) **Area** Select the Admin Area. Because Billing Schedules are linked to the Admin Area, this Area will also need to be selected for the Rental Type.
- (4) Rental Category Select the appropriate Rental Category (Ex. Mens Locker).
- (5) Max Rental Count Enter the maximum number of occupants/members that can occupy a Rental Item of this Rental Type. The amount entered here will determine the number of Occupant Count Lines that populate at the bottom of the screen. This is where you will apply the Billing Schedule.
- (6) **Billing Schedule** Use the lookup value and select the Billing Schedule created in the previous step.

#### Important:

If multiple occupants/members can occupy a Rental Item of this Rental Type, be sure to apply a Billing Schedule to each Occupant Count Line. Often, this will be the same Billing Schedule so each member is charged the same amount.

| Max Rental Count: |                           |   |
|-------------------|---------------------------|---|
| Occupant Count    | Billing Schedule          |   |
| 1                 | Mens Full Locker- Monthly |   |
| 2                 | Mens Full Locker- Monthly |   |
| 3                 | Mens Full Locker- Monthly | Q |

# **Rental Items**

Rental Items represent the specific entities at the club that can be rented. Examples include Locker Numbers, Club Storage Numbers, or Slip Numbers. **Rental Items** are linked to a **Rental Type**, this is what tells the system the appropriate Billing Schedule to apply toward members attached to the Rental Item.

### Accessing the Tool - Rental Items

To access Rental Items,

 Select Membership across the top toolbar, hover the mouse over Rentals, and select Rental Items.

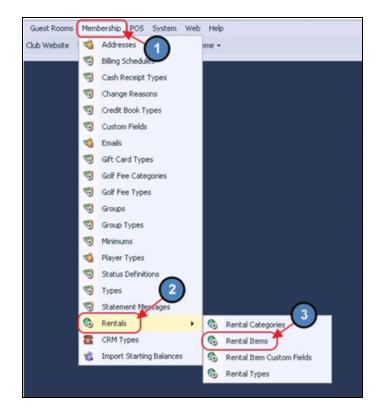

2) The Rental Items Grid will launch.

| 💿 Renta | al Items     | ×           |             |         |              |          |            |          |                             |                       |
|---------|--------------|-------------|-------------|---------|--------------|----------|------------|----------|-----------------------------|-----------------------|
| Home    |              |             |             |         |              |          |            |          |                             |                       |
| New     | Edit         | X<br>Delete | Export      | Refresh | Clear Filter | Active   | ()<br>Help | Search:  |                             | All Words<br>Any Word |
| Name 💎  | Vacant       | 💎 Atta      | ached Merr  | bers    |              | () Attac | hed Memb   | ers ID 💎 | Rental Object Type Name 🔺 🍞 |                       |
| M10     |              | Giv         | vens (Der   | rek)    |              | 95       |            |          | Mens Full Locker- Monthly   |                       |
| M101    |              | Tor         | mlinson (Du | usty)   |              | 34       |            |          | Mens Full Locker- Monthly   |                       |
| M102    | $\checkmark$ |             |             |         |              |          |            |          | Mens Full Locker- Monthly   |                       |
| M105    |              | Yar         | nez (Jaime) | )       |              | 299      |            |          | Mens Full Locker- Monthly   |                       |
| M106    |              | Loy         | d (Francis  | )       |              | 111      |            |          | Mens Full Locker- Monthly   |                       |
| M111    | $\checkmark$ |             |             |         |              |          |            |          | Mens Full Locker- Monthly   |                       |
| M118    |              | Dill        | on (Shad)   |         |              | 24       |            |          | Mens Full Locker- Monthly   |                       |
| M124    |              | Bor         | ren (Natha  | nial)   |              | 213      |            |          | Mens Full Locker- Monthly   |                       |

3) The primary functions associated with managing Rental Items are embedded in the Rental Item setup screen, which can be accessed by double-clicking on an existing Item, or clicking the **New** button.

| Home   | l Items ×    | )<br>×      |           | 1            |        |           | Search:  |                             | All Words     Any Word |
|--------|--------------|-------------|-----------|--------------|--------|-----------|----------|-----------------------------|------------------------|
| New    |              | elete Expor |           | Clear Filter | Active | Help      |          | a                           |                        |
| Name 💎 | Vacant 🖤     | Attached M  |           |              | T Atta | ched Memb | ers ID 🖤 | Rental Object Type Name 🔺 🝸 | )                      |
| M10    |              | Givens (D   | erek)     |              | 95     |           |          | Mens Full Locker- Monthly   |                        |
| M101   |              | Tomlinson   | (Dusty) 🤻 | 0            | 34     |           |          | Mens Full Locker- Monthly   |                        |
| M102   | $\checkmark$ |             |           | (1)          |        |           |          | Mens Full Locker- Monthly   |                        |
| M105   |              | Yanez (Jai  | me)       |              | 299    |           |          | Mens Full Locker- Monthly   |                        |
| M106   |              | Loyd (Fran  | cis)      |              | 111    |           |          | Mens Full Locker- Monthly   |                        |
| M111   | $\checkmark$ |             |           |              |        |           |          | Mens Full Locker- Monthly   |                        |
| M118   |              | Dillon (Sha | d)        |              | 24     |           |          | Mens Full Locker- Monthly   |                        |
| M124   |              | Boren (Nat  | hanial)   |              | 213    |           |          | Mens Full Locker- Monthly   |                        |

### Creating a New Rental Item

To create a new Rental Item,

- 1) Navigate to the **Rental Items Grid** and perform either of the following to launch the Rental Item setup screen:
  - a) Click the **New** icon on the toolbar.

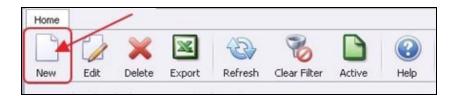

b) Right-click anywhere on the Rental Items Grid and select New.

| 🚯 Renta | al Items     | ×      |             |         |              |         |            |
|---------|--------------|--------|-------------|---------|--------------|---------|------------|
| Home    | 0            | ~      | ×           | 45      |              |         |            |
| New     | Edit         | Delete | Export      | Refresh | Clear Filter | Active  | Help       |
| Name 💎  | Vacant       | () Att | ached Merr  | bers    |              | ( 2 )ac | hed Member |
| M10     |              | Giv    | ens (Der    | ek)     | -            |         |            |
| M101    |              | Tor    | nlinson (Du | isty)   | New          | Ctrl+N  |            |
| M102    | $\checkmark$ | 7      | 1           |         | Edit         | Ctrl+E  |            |
| M105    |              |        | Jaime       | )       | Delete       | Delete  |            |
| M106    |              | Log    | /d (Francis | -       |              | Delece  |            |
| M111    | $\checkmark$ |        |             | 3       | Undelete     |         |            |

2) The Rental Item setup screen will launch.

| 📀 Rental 1 | Items ×           |   |
|------------|-------------------|---|
| Home N     | Vew ×             |   |
|            |                   |   |
| Name/I     | Number: 1         | 0 |
| Ren        | ital Type: (None) |   |
| Des        | cription:         |   |
|            |                   |   |
|            |                   |   |
| Members    | Custom            |   |
| Slot       | Member            |   |
|            |                   |   |
|            |                   |   |
|            |                   |   |
|            |                   |   |
|            |                   |   |

3) Please see below instructions.

| Rental Items ×<br>Home M10 ×                       |                                  |   |
|----------------------------------------------------|----------------------------------|---|
| 1 Name/Number:<br>2 Rental Type:<br>3 Description: | M10<br>Mens Full Locker- Monthly | - |
|                                                    |                                  |   |

- (1) **Name/Number** Enter a Name/Number for the Rental Item (Ex. M10 to represent "Mens Locker number 10").
- (2) Rental Type Select the appropriate Rental Type to be associated with the Rental Item. Remember, the Rental Type selected here will determine the Billing Schedule that is applied to the member(s) attached to the Rental Item.

- (3) **Description** Enter a Description of the Rental Item (Optional)
- (4) **Members** On the Members tab, use the lookup to select the Member who is currently renting the Rental Item.

#### Note:

If the attached **Rental Type** allows multiple members to be attached to the same Rental Item, multiple Slots will be available to the user.

|      |                         | / |
|------|-------------------------|---|
| Slot | Member                  |   |
| 1    | [95] Givens, Derek      |   |
| 2    | [3A] Christopher, Tandy |   |
| 3    | [3B] Shanks, Jan        | C |

**Custom** - If Custom Fields are relevant to the Rental Item, they can be entered on the **Custom Tab**.

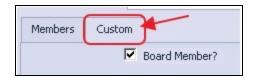

#### Important:

If multiple occupants/members can occupy a Rental Item of this Rental Type, be sure to apply a Billing Schedule to each Occupant Count Line. Often, this will be the same Billing Schedule so each member is charged the same amount.

| Max Rental Count: | 3 4 1                     |   |
|-------------------|---------------------------|---|
| Occupant Count    | Billing Schedule          |   |
| 1                 | Mens Full Locker- Monthly |   |
| 2                 | Mens Full Locker- Monthly |   |
| 3                 | Mens Full Locker- Monthly | Q |

#### **Removing a Member**

To remove a member from a Rental Item, select the lookup and choose **None**.

| lot |   | Member                 |            |             |             | ~ |
|-----|---|------------------------|------------|-------------|-------------|---|
|     | 1 | [95] Givens, Derek     |            |             | <u> </u>    |   |
|     |   | Lookup Value           |            | 2           | ×           |   |
|     |   | Search:                |            | 4           | (None)      |   |
|     | Μ | lember Number          | First Name | Last Name   | Member Type | ٦ |
|     |   |                        |            |             |             | 1 |
|     |   | 3                      | Xavier     | Shanks      | Equity Golf | 4 |
|     |   | 3A                     | Tandy      | Christopher | Sp-Corporat |   |
|     |   | 38                     | Jan        | Shanks      | Dep-Corpora |   |
|     | 1 | 3C                     | Mac        | Shanks      | Dep-Corpora |   |
|     |   | 4                      | Wibur      | Huerta      | Corporate G |   |
|     |   | 4A                     | Berry      | Huerta      | Sp-Corporat |   |
|     |   | 48                     | Rosio      | Huerta      | Dep-Corpora |   |
|     |   | 4C                     | Felisha    | Huerta      | Dep-Corpora |   |
|     |   | 4D                     | Carroll    | Huerta      | Dep-Corpora | - |
|     |   | Results last updated a | 0-14 AM    | late Now    |             |   |

# Rental Billing Summary in Member Profile

A summary of the Rental Billing Schedules applied to a member is available on the Billing Tab within the member's profile.

To access this tab, please navigate to the **Manage Members Grid** and select the member in question.

| Membership                     | Manage Me     | mbers ×               |                      |                |              |           |                                                 |
|--------------------------------|---------------|-----------------------|----------------------|----------------|--------------|-----------|-------------------------------------------------|
| Manage Members                 | Home          |                       |                      |                |              |           |                                                 |
| Member Charges Member Payments | New Edr       | Delete Export         | Refresh Clear Filter | Active Help    | Search:      |           | <ul> <li>All Words</li> <li>Any Word</li> </ul> |
| 1 Member Credit Book           | column h      | eader here to group b | v that column        |                |              |           |                                                 |
| Credit Book Expiration         | Member Namber |                       |                      | • 💌 First Name | Auto Payment | Join Date | Years Of Membersh                               |
| Club Intelligence              | 572           | Corporate Go          | if Van Hook          | Thomas         |              |           |                                                 |
| <b>.</b>                       | 3285          | Miscellaneous         | Valenzuela           | Erin           | 173          |           |                                                 |
| An                             | 78A           | Sp-Corporate          | Golf Valencia        | Shakita        | 10 H         | 06/08/    | 2006                                            |

Select **Billing** on the left pane within the member's profile.

| Financial Information     AR Activity     Bank Accounts | -    |     |                   |
|---------------------------------------------------------|------|-----|-------------------|
| Billing                                                 |      | ID  | Name              |
| 🧐 Credit Book                                           |      | 572 | Corporate Golf Si |
| 🧐 Credit Cards<br>🌍 Gift Cards                          | 2002 | 572 | M10 (Mens Full L  |
| 🌏 Vouchers                                              |      |     |                   |
| inimums                                                 |      |     |                   |
| 🧐 Sponsored Folios                                      |      |     |                   |
| Statements                                              |      |     |                   |

Any Billing Schedule applied by a Rental Item will read **Rental** in the **Type column**.

|     |                                    | Billing Schedules Assigned | To This Member |              |                        |
|-----|------------------------------------|----------------------------|----------------|--------------|------------------------|
| ID  | Name                               | Amount                     | Frequency      | Annual Total | Туре                   |
| 572 | Corporate Golf Single Monthly Dues | \$400.00                   | Monthly        | \$4,800.00   | Corporate Golf Single  |
| 572 | M10 (Mens Full Locker- Monthly)    | \$20.00                    | Monthly        | \$240.00     | Rental                 |
|     |                                    |                            |                |              |                        |
|     | NOTE: Right click on grid for more | re options.                |                |              | View Projected Billing |

# Reporting

Reporting for Rental Items is available either within our Interactive Reports module, or using the Rental Items Grid. In this section, we will explore each option.

### Interactive Reports - Rental Items

To access the Rental Items standard report,

1) Select Interactive Reports from the left user menu.

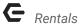

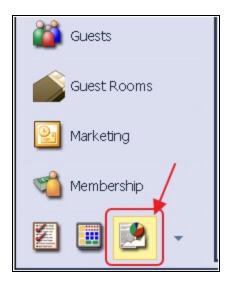

2) Expand Membership and select Rental Items.

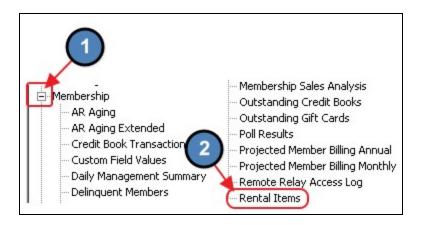

3) Please see below for a description of each filter of the Rental Items report.

| Home Rental      | Items ×           |          |                    |                     |                    |                      |
|------------------|-------------------|----------|--------------------|---------------------|--------------------|----------------------|
| Report Settings: | (Default)         | 🝷 🖥 Savi | e Current Settings | Delete Selected Set | ting 📔 Make Public | Setup Email Delivery |
| Rental Type:     | (AII)             | 2 Rental | Type Category:     | (Al)                |                    |                      |
| 3 Vacancy:       | Occupied and Vaca | ni 💌     | Group By:          | Member 💌            |                    |                      |
| 5 Detail Level:  | Member            | *        |                    |                     |                    |                      |

- (1) **Rental Type** Select the Rental Types the user would like to view on the report.
- (2) **Rental Categories** Select the Rental Categories the user would like to view on the report.

- (3) Vacancy The Vacancy filter provides three options:
  - (a) **Occupied and Vacant** Occupied and Vacant Rental Items will be included on the report.
  - (b) Occupied Only Only occupied Rental Items will be included on the report.
  - (c) Vacant Only Only vacant Rental Items will be include on the report.
- (4) Group By Allows the user to group the report either by Rental Item or by Member. This a great tool to use when the user would like to primarily see Rental Items vs. Members or vice versa. However, please note that the report can be expanded to view either level.
- (5) **Detail Level** Select the detail level of the report, either by Member or Rental Item.
- 4) Once the desired filters are applied, select View Report on the top right of the screen.

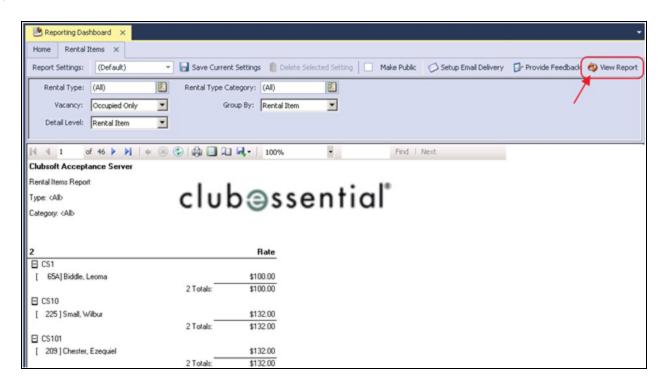

### **Rental Items Grid**

Another quick reporting tool to use is the Rental Items Grid itself. Just like all Grids within the Office system, the Rental Items Grid can be filtered, customized, and exported to Excel based on the available columns.

The most often used Column Headers for Rental Items include:

| Home   |              |                   |         |              |            |                           |                           |                         |
|--------|--------------|-------------------|---------|--------------|------------|---------------------------|---------------------------|-------------------------|
| New    | Edit Dek     | Export            | Refresh | Clear Filter | Active     | Belp                      | Search:                   | All Words     Any Words |
| Name 💎 | Vacant 💎     | Attached Men      | bers    | 💎 Att        | ached Merr | bers ID                   | Rental Object Type Name 🕥 |                         |
| M10    |              | Van Hook (Th      | 5/      | 2            |            | Mens Full Locker- Monthly |                           |                         |
| M101   |              | Tomlinson (Dusty) |         | 34           |            |                           |                           |                         |
| M102   | $\checkmark$ |                   |         |              |            |                           | Mens Full Locker- Monthly |                         |
| M105   |              | Yanez (Jaime      | )       | 29           | 9          |                           | Mens Full Locker- Monthly |                         |
| M106   |              | Loyd (Francis     | )       | 11           | 1          |                           | Mens Full Locker- Monthly |                         |
| M111   | $\checkmark$ |                   |         |              |            |                           | Mens Full Locker- Monthly |                         |
| M118   |              | Dillon (Shad)     |         | 24           |            |                           | Mens Full Locker- Monthly |                         |

Name - Name of the Rental Item

**Vacant** - If checked the Rental Item is Vacant, if unchecked the Rental Item is currently occupied.

Attached Members - Name of the member(s) attached to the Rental Item.

Attached Members ID - Member Number of the member(s) attached to the Rental Item.

Rental Object Type Name - The Rental Type associated with the Rental Item.

If these columns are not included on the present Grid, simply right click and select **Customize Columns**. Double click or drag and drop any columns the user would like to add to the Grid.

| Name 💎 | Vacant 💎     | Attached Members                | Attac | hed f | 4embers ID 💎   | Rental Ob  | ject Typ  | e Name 💎                        |
|--------|--------------|---------------------------------|-------|-------|----------------|------------|-----------|---------------------------------|
| W27    |              |                                 |       |       |                | Ladies Hal | lf Locker | - Annual                        |
| M166   |              | Stanbery (Erik)                 | 559   |       |                | Mens Half  | Locker-   | Annual                          |
| M293   |              | Williams (ETS CHARGE ONLY Neil) | 994   |       |                | Mens Com   | p Locke   | r                               |
| M58    |              | Palmer (Robby)                  | 999   |       |                | Mens Com   | p Locke   | r                               |
| M103   |              | Ponder (Antonia)                | 257   |       |                | Mens Half  | Locker-   | Annual                          |
| M104   |              | Najera (Linda)                  | 501   | -     |                |            | Lock      | er- Annual                      |
| M107   |              | Goff (Clifford)                 | 81    |       | New (          | Ctrl+N     | ocker-    | Annual                          |
| M108   |              | Shannon (Freeman)               | 202   | 0     | Edit           | Ctrl+E     | ocker-    | Annual                          |
| M11    |              | Thurman (Floyd)                 | 93    | ×     | Delete I       | Delete     | ocker-    | Annual                          |
| M112   |              | Souza (Shon)                    | 284   | \$    | Undelete       | 0          | ocker-    | Annual                          |
| M113   | $\checkmark$ |                                 |       |       |                | (1)        | ocker-    | Annual                          |
| M116   | $\checkmark$ |                                 |       | 0     | Refresh        | Ctrl+      | ocker-    | Annual                          |
| M117   | $\checkmark$ |                                 |       | ۲     | Print Grid     | ¥          | ocker     |                                 |
| M12    | $\checkmark$ |                                 | (     | 0.    | Customize Colu | mns        | ocke      | (Drag & Drop or Double-Click)   |
| M121   |              | Stark (Odell)                   | 158   | 0.    | Generate Sum   | maries     | ocker     | Devel March and (Cardens Field) |
| M125   |              | Smallwood (Jessie)              | 80    | -0    | Generate Julia | nanco      | ocker     | Board Member? (Custom Field)    |
| M126   |              | Leavitt (Arron)                 | 22    | A     | Font Size      | •          | ocker     | Category Type Name              |
| M129   |              | Heath (Gaston)                  | 37    | 0     | Auto Refresh   |            | ocker     | Created By                      |
| M130   | $\checkmark$ |                                 |       |       | Grid Layouts   |            | ocker     | Created Date                    |
| M135   |              | Marion (Damion)                 | 181   | -     | 0.10 20,000    |            | Locker    | Deleted                         |
| M140   |              | Shanks (Xavier)                 | 3     |       |                | Mens Half  | Locker    | Description                     |
| M143   |              | Crouch (Randy)                  | 140   |       |                | Mens Half  | Locker    | ID 🔺                            |
| M148   |              | Leach (Leonardo)                | 74    |       |                | Mens Half  | Locker    | Last Modified By                |
| M152   |              | Marion (Wilburn)                | 128   |       |                | Mens Half  | Locker    | Last Modified Date              |
| M158   |              | Lackey (Ervin)                  | 280   |       |                | Mens Half  | Locker    |                                 |
| M161   |              | Mann (Raymond)                  | 252   |       |                | Mens Half  | Locker    |                                 |
| M162   |              | Casper (Hank)                   | 172   |       |                | Mens Half  | Locker    |                                 |
| M165   |              | Barbee (Harland)                | 30    |       |                | Mens Half  | Locker    |                                 |
| M172   |              | Caron (Cristobal)               | 277   |       |                | Mens Half  | Locker    |                                 |

To export the Grid to Excel, select the Export tool on the toolbar. The system will export the Grid to Excel based on current filters, sorting, and column headings.

| 💿 Renta | al Items | ×           |              |          |           |             |             |                            |
|---------|----------|-------------|--------------|----------|-----------|-------------|-------------|----------------------------|
| Home    |          |             |              | /        |           |             |             |                            |
| New     | Edit     | X<br>Delete | Export       | Refresh  | Clear Fil | ter Active  | Help        | Search:                    |
| Name 💎  | Vacant   | 💎 Att       | ached Mem    | ibers    | 9         | Attached Me | embers ID 💎 | Rental Object Type Name 💎  |
| W27     |          |             |              |          |           |             |             | Ladies Half Locker- Annual |
| M166    |          | Sta         | anbery (Eril | <)       |           | 559         |             | Mens Half Locker- Annual   |
| M293    |          | Wi          | liams (ETS   | CHARGE O | NLY Neil) | 994         |             | Mens Comp Locker           |
| M58     |          | Pa          | mer (Robb    | y)       |           | 999         |             | Mens Comp Locker           |
| M103    |          | Po          | nder (Anto   | nia)     |           | 257         |             | Mens Half Locker- Annual   |

# **Best Practices**

• To ensure additional Rentals are not billed to Resigned Members, immediately classify Resigned Members to a Resigned Status. This will prevent additional Rental Billings from processing.

# **Frequently Asked Questions**

### Can Members have more than one Rental?

Yes, Members can have multiple rentals, and be billed for them based on their individual billing schedule attached to the Billing Item.